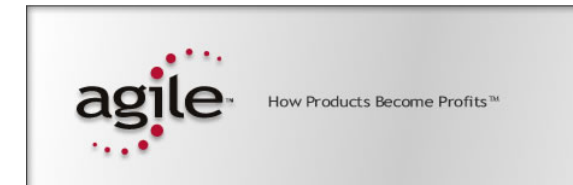

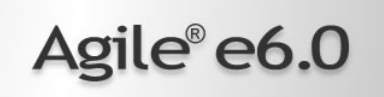

### **Agile e6.0.2**

Installation Manual for Agile e6.0.2 Windows Client

**Part Number: INSWINCLIENT-602A** 

#### **Copyrights and Trademarks**

Copyright © 1992-2006 Agile Software Corporation. All rights reserved.

You shall not create any derivative works of this publication nor shall any part of this publication be copied, reproduced, distributed, published, licensed, sold, stored in a retrieval system or transmitted in any form or by any means: electronic, mechanical, photocopying, or otherwise, without the prior written consent of Agile Software Corporation, 6373 San Ignacio Avenue, San Jose, California 95119-1200 U.S.A.; Telephone 408.284.4000, Facsimile 408.284.4002, or <http://www.agile.com/>.

The material in this document is for information only and is subject to change without notice. While reasonable efforts have been made in the preparation of this document to ensure its accuracy, Agile Software Corporation assumes no liability resulting from errors or omissions in this document or from the use of the information contained herein. Agile Software Corporation reserves the right to make changes in the product design without reservation and without notification to its users.

Agile e6 is a registered trademark. All other brands or product names are trademarks or registered trademarks of their respective holders.

Java and Solaris are registered trademarks of Sun Corporation.

Microsoft, Microsoft Windows, Microsoft Word, Microsoft Excel, Internet Explorer and SQL Server are registered trademarks of Microsoft Corporation.

Oracle and Oracle10g are registered trademarks of Oracle Corporation.

#### **NOTICE OF RESTRICTED RIGHTS:**

The Software is a "commercial item," as that term is defined at 48 C.F.R. 2.101 (OCT 1995), consisting of "commercial computer software" and "commercial computer software documentation" as such terms are used in 48 C.F.R. 12.212 (SEPT 1995) and when provided to the U. S. Government, is provided (a) for acquisition by or on behalf of civilian agencies, consistent with the policy set forth in 48 C.F.R. 12.212; or (b) for acquisition by or on behalf of units of the Department of Defense, consistent with the policies set forth in 48 C.F.R. 227.7202-1 (JUN 1995) and 227.7202-4 (JUN 1995).

#### **July 24, 2006**

### **REVISIONS**

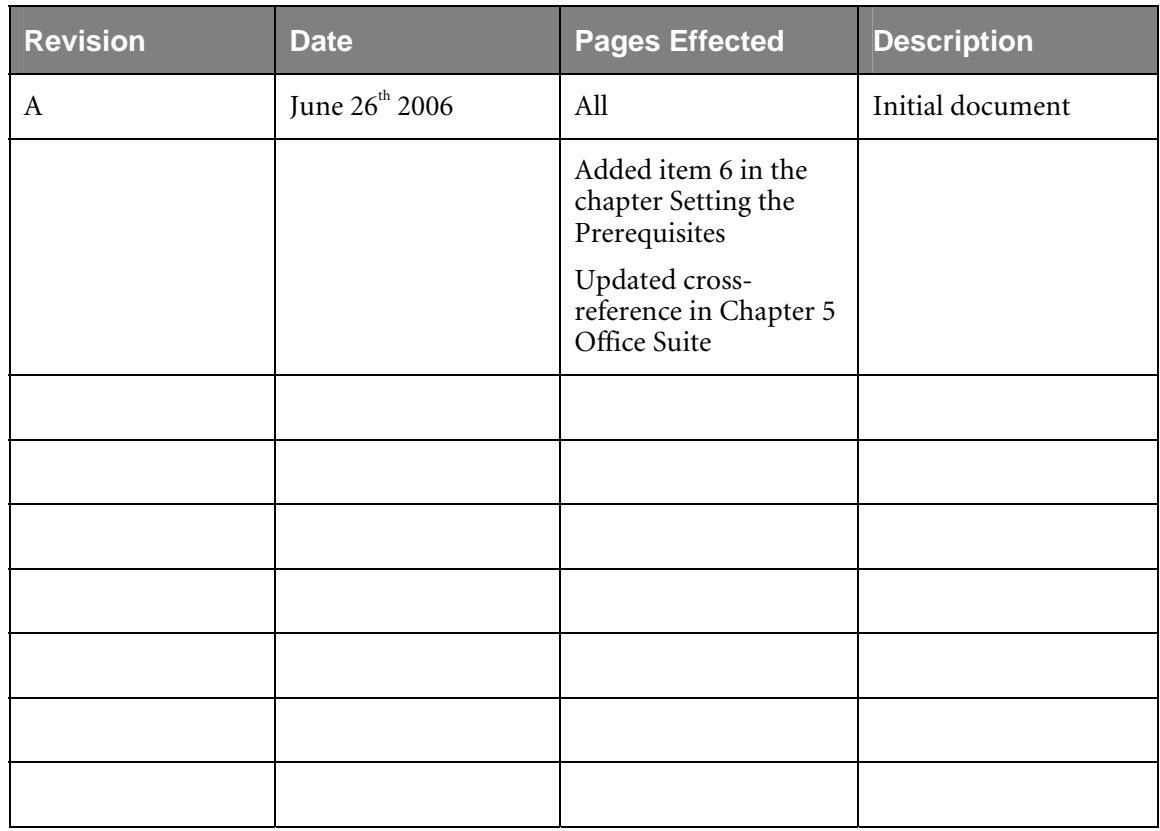

### **CONTENTS**

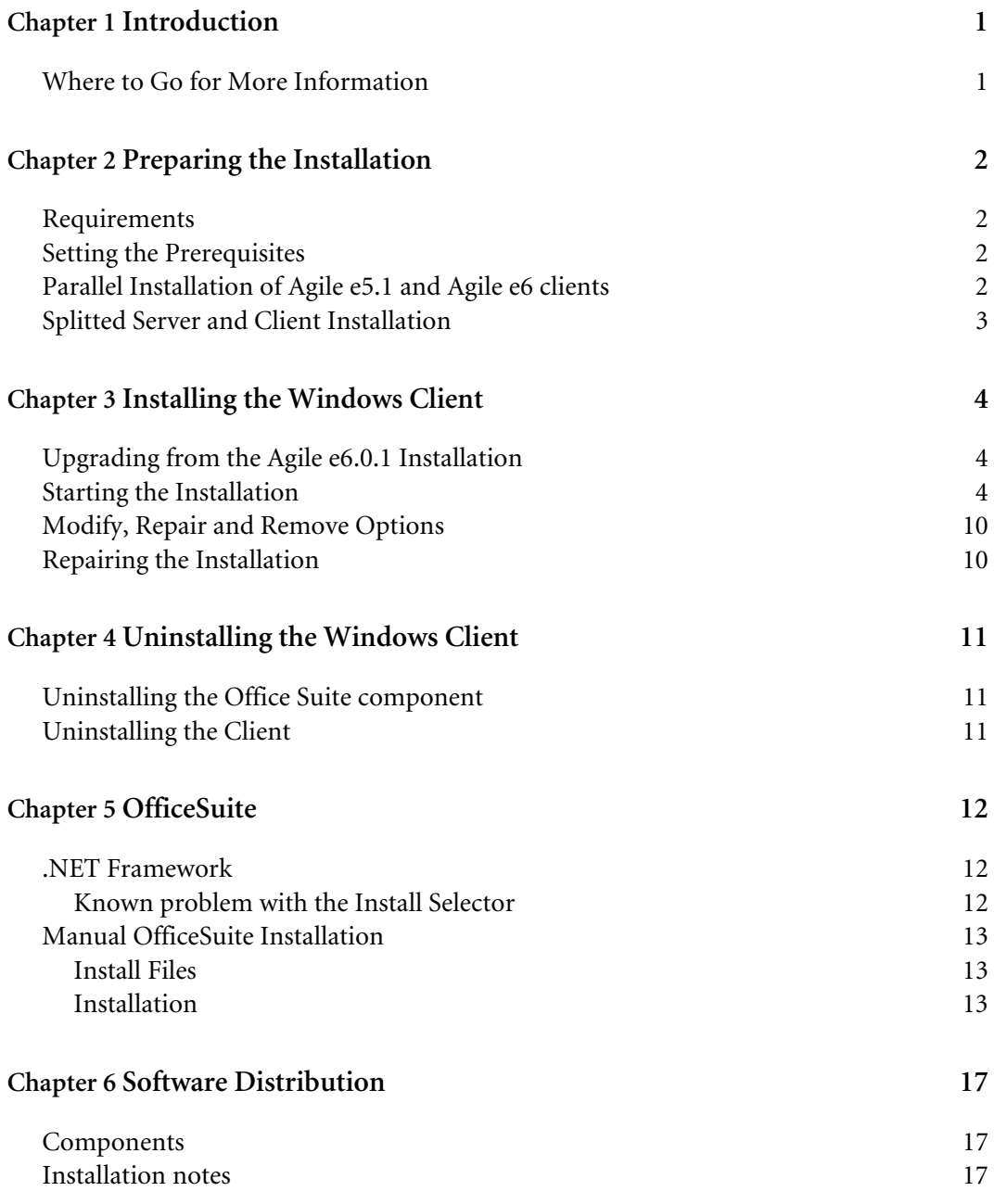

# Introduction

<span id="page-4-0"></span>This guide describes how to install the Agile e6 Windows Client (also known as the PC Client) and the Agile e6 Java Client on a computer running Microsoft Windows 2003, Windows 2000, or Windows XP.

### **Where to Go for More Information**

The Agile e6 installation program allows you to install any of the Agile e6 components listed below:

- **Q** Client
- $\Box$  Office Suite
- □ Server
- $\Box$  File Service (FMS)
- □ Database system: Oracle

This manual describes only the Windows Client and Windows Java Client installation.

Both clients are installed if you select the respective client during installation.

Please refer to the *Administration Manual for Agile e6* (PLM602\_Admin.pdf) for more information about how to use the Java Client with WebStart.

After the Client is installed, it should be able to connect to a running Agile e6 Server. For information on installing the Agile e6 Server, refer to one of the following documents, which are provided on the product CD/DVD:

- *Installation Manual for Agile e6.0.2 on Windows Server* (PLM602\_WindowsServer.pdf) for installing a PLM Server that runs under Windows and uses an Oracle 10g database system.
- *Installation Manual for Agile e6.0.2 on UNIX Server* (PLM602\_UnixServer.pdf) for installing a PLM Server that runs under UNIX and uses an Oracle 10g database system

Consult your Agile e6 administrator or Customer Support representative for information on installing other Agile e6 components and optimizing your system with the components.

**Note:** The Agile e6 installation guides are available in the doc directory on the product DVD. To view Adobe® Portable Document Format (PDF) files, use the Adobe Acrobat Reader® software, which is available at no charge at www.adobe.com.

# Preparing the Installation

### <span id="page-5-0"></span>**Requirements**

To install and run the Windows Client and Java Client on a separate machine than the Agile e6 Server, you will need:

- $\Box$  A Pentium class PC running one of the following Microsoft operating systems:
	- Windows XP Professional with Service Pack 2 or higher
	- Windows 2000 Professional with Service Pack 3 or higher
	- Windows Server 2003 Enterprise Edition with Service Pack 1 or higher
- $\Box$  A Windows display with a resolution of 1024 by 768 pixels or higher
- $\Box$  512 MB RAM
- $\Box$  160 MB disk space, for the installation directory
- $\Box$  The Java client needs a Java 2 Runtime Environment in the Version 1.4.2
- Windows .NET Framework version 1.1 (for the Office Suite part of the Windows Client)

#### **Setting the Prerequisites**

Before starting the installation, do the following:

- **1.** Open the Windows Control Panel.
- **2.** Click the Advanced tab on the System properties sheet.
- **3.** The environment variable JAVA\_HOME needs to be set to the path where the Java Runtime Environment is installed.

**Note:** This can be done during the installation of the Agile e6 Client Software.

- **4.** If you intend to use the Agile e6 Java Client, verify that the Java 2 Runtime Environment in the Version 1.4.2 is installed.
- **5.** If you intend to use the Agile e6 Office Suite, verify that the .NET Framework version 1.1 is installed.

Available via the Windows Update, where you need to select **Custom Install** instead of **Express Install** after opening the Windows Update Webpage.

**6.** If you intend to use the Agile e6 DataView Client, make sure that you have not set the /3GB parameter in the Microsoft boot.ini file.

### **Parallel Installation of Agile e5.1 and Agile e6 clients**

To install Agile e5.1 and Agile e6 client parallel on the same machine, it is required to use separate client settings (profiles) for each version. Before installing the Agile e6 client, copy or rename the settings \_Default and \_Large because the next installation will change these settings. This can be

<span id="page-6-0"></span>done using the Agile e5.1 (or e6) client setup dialog. After the parallel installation each client version must be started using the corresponding settings.

**Note:** The Office Suite feature of Agile e5.1 and Agile e6 cannot be installed parallel on the same machine.

#### **Split Server and Client Installation**

The combined Server and Client installation was split with Agile e6.0.2 into two packages:

- □ Agile e6 Client
- □ Agile e6 Server
	- **Note:** Due too the nature of this split the two installations cannot share the same installation directory.
	- **Note:** The new default installation location for the Agile e6 Client is C:\Agile\_e6\_Client

## Installing the Windows Client

<span id="page-7-0"></span>Agile e6 is a client-server application that uses a relational database as the application and data repository. The instructions in this section describe how to install only the Agile e6 Windows Client.

### **Upgrading from the Agile e6.0.1 Installation**

Please refer to *Upgrade Guide from e6.0.1 to Agile e6.0.2* (PLM602\_Upgrade.pdf).

#### **Starting the Installation**

- **Note:** Use an account with Windows Administrator privileges to install or uninstall Agile e6.
- **1.** Insert the Agile e6 Installation DVD.

If the CD/DVD autostart feature is enabled on the machine, the Agile e6 main setup window opens automatically.

If the autostart feature is not enabled, open the window manually by double-clicking the file **setup.bat** in the root directory of the DVD.

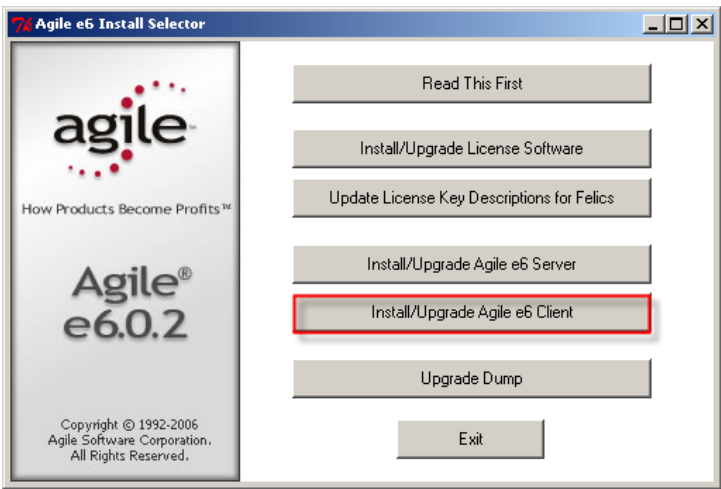

**Note:** For the latest information on the Agile e6 installation, click Read This First.

**2.** Click **Install/Upgrade Agile e6 Client**.

This starts a window for selecting the installation language:

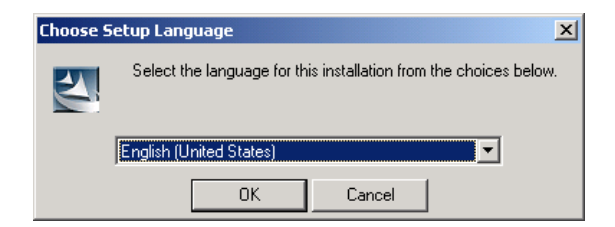

**3.** Select the language you want to use during the installation of Agile e6 and click **OK** to continue.

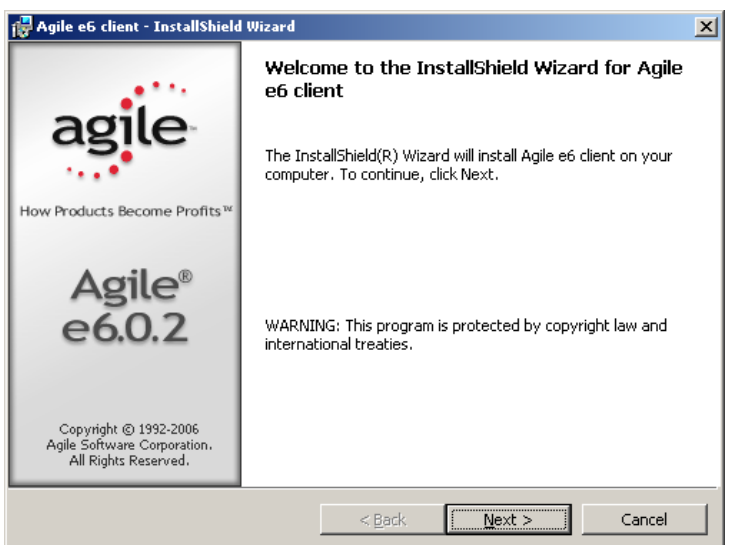

**4.** Click **Next** to continue.

The License Agreement window is opened.

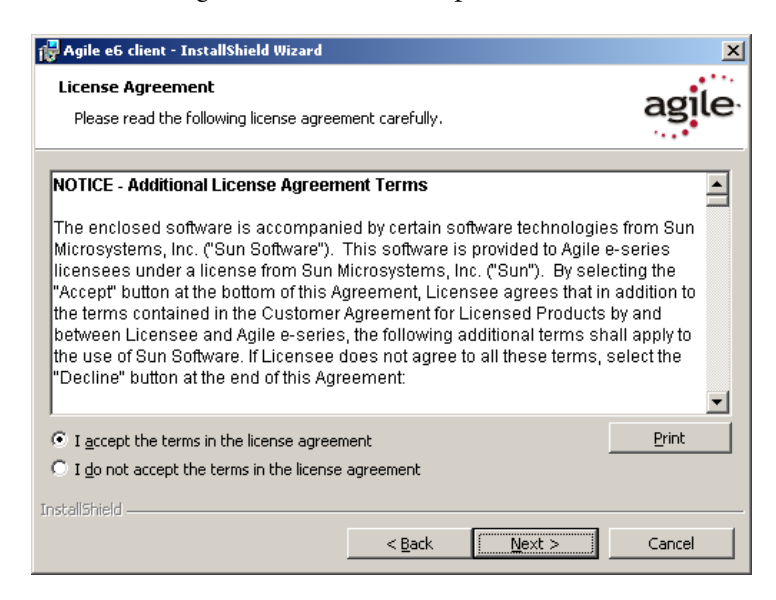

**5.** After reviewing the license agreement, select **I accept the terms in the license agreement** and click **Next**.

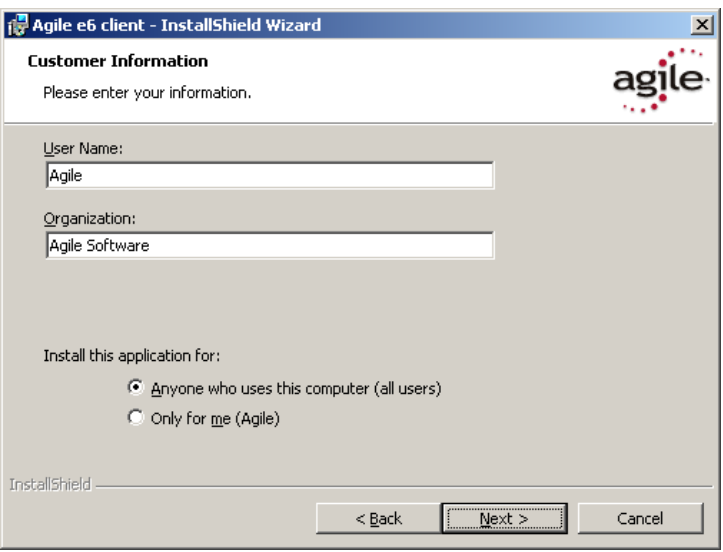

- **6.** Update your user name and the name of your organization if they are incorrect.
- **7.** Select one of the installation options:
	- Anyone who uses this computer (all users) recommended
	- $\Box$  Only for me
- **8.** Click **Next** to continue.
- **9.** Select the installation directory and click **Next**.

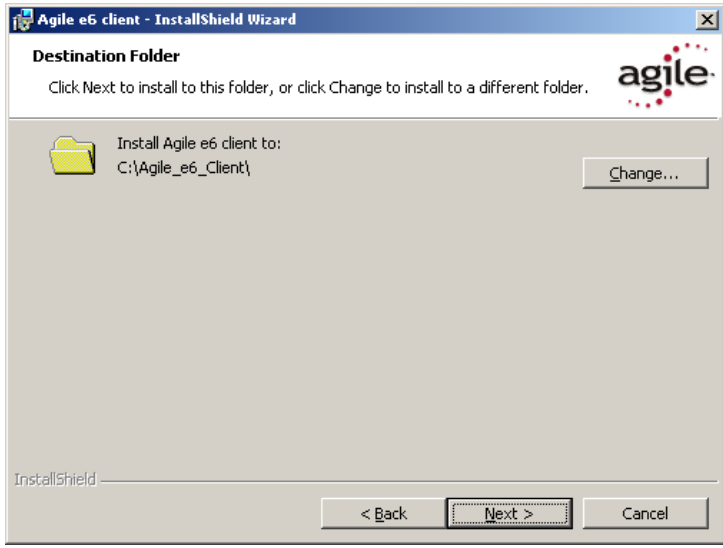

**Note:** The installation path must not contain blank spaces.

**10.** Select the Setup Type for the installation.

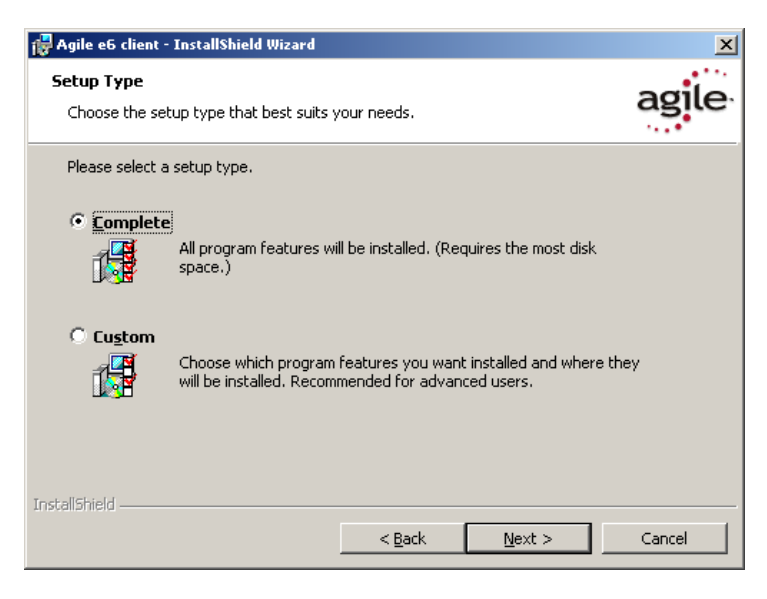

- **Note:** A Complete Setup Type will install all features, but will not set the JAVA\_HOME environment variable, which has to be set for the Java Client or the Workflow Editor.
- **11.** Click **Next** and continue with step 17 or change the Setup Type to Custom and follow the next steps.

The Custom Setup window is opened.

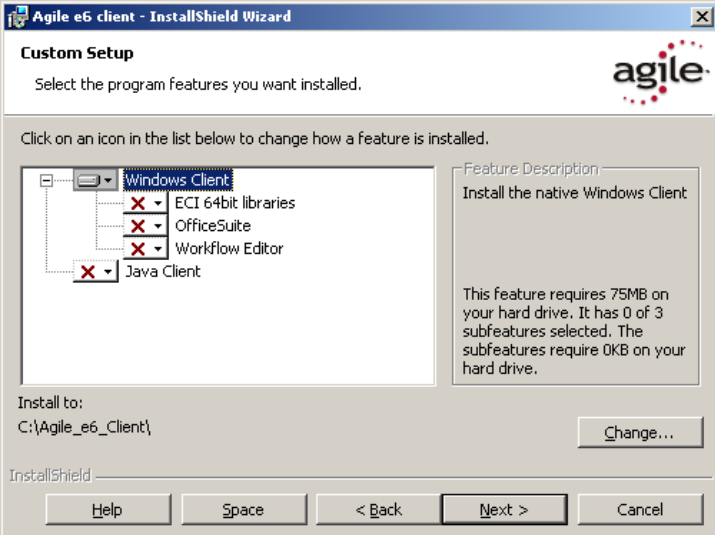

The Client program is automatically selected.

**12.** If you want to install the Office Suite, click Office Suite and choose 'This feature will be installed on local hard drive'.

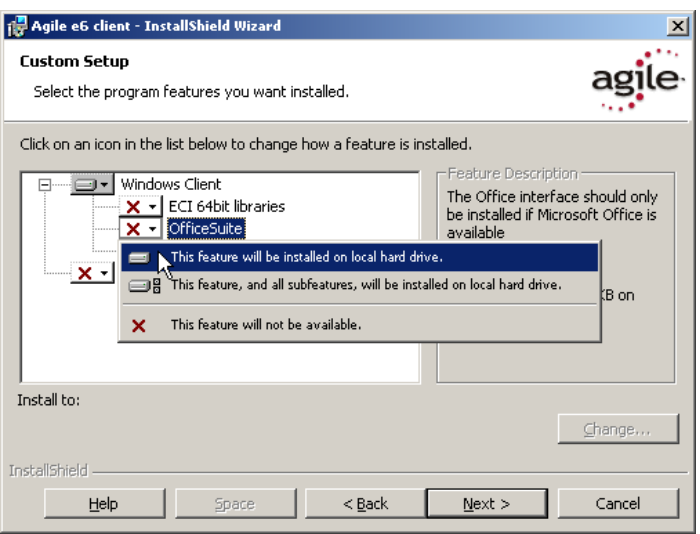

**Note:** See Chapter 5 for more information about the OfficeSuite feature.

**13.** Click **Next** to continue.

You will get different dialogs depending on the selected features.

**14.** The Java Runtime dialog will only appear if the Java Client and/or Workflow Editor features were enabled.

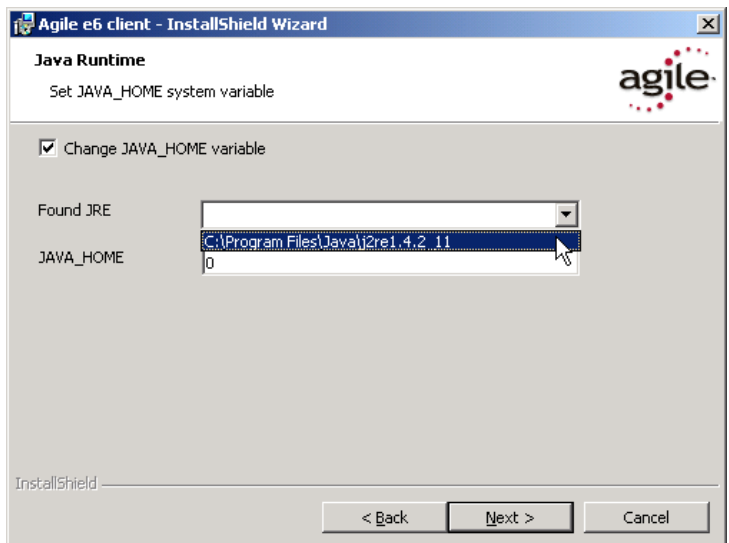

- **Note:** The Installer finds all installed Java Runtime Environments and lets you select one that will be used for Agile e6.
- **Note:** It is required that JAVA\_HOME is set and pointing to the correct Java Runtime Environment, either by setting it here or in the system environment of your Windows Operating System.
- **15.** Select the Java 2 Runtime Environment Directory and click **Next**.
- **16.** Click **Next** to continue.

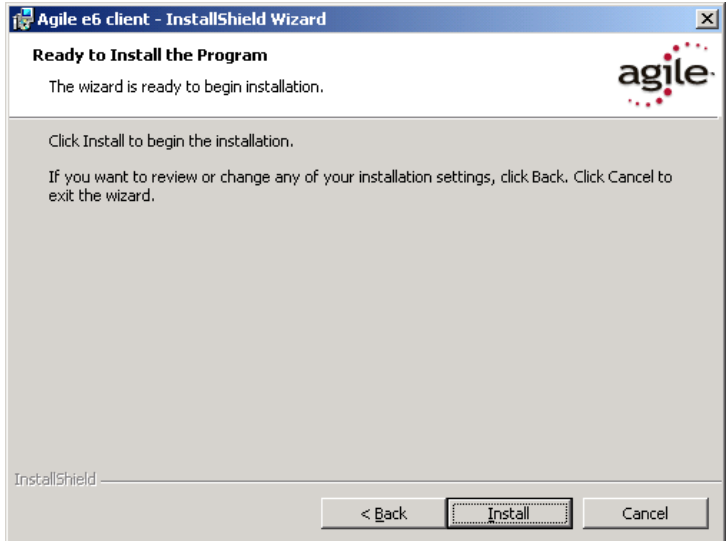

**17.** Click **Install** to start the installation.

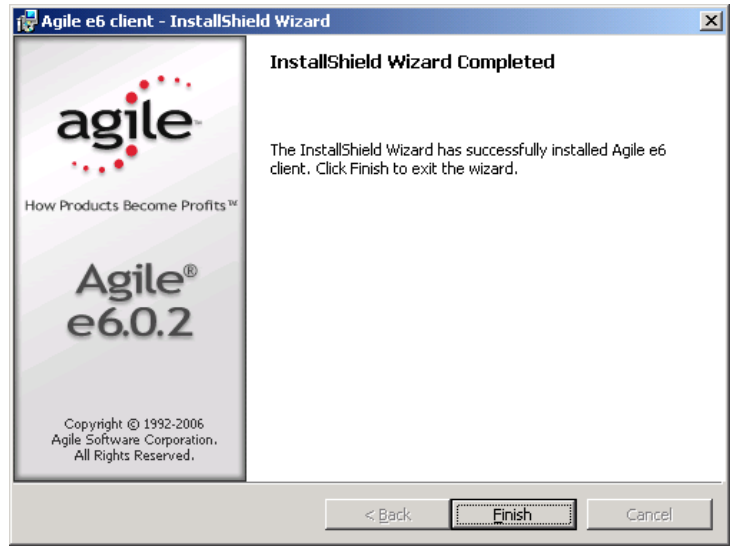

- **18.** After the installation is complete, click **Finish** to exit the Installation wizard.
- **19.** On the main installation window, click **Exit** to close the setup program.

A new entry for Agile e6 Client appears on the Windows Start menu.

**Note:** The first time you click the **Mask Generator** button in the Windows Client to regenerate a mask, you must be logged into an account that has Windows Administrator privileges.

For further help, refer to the Agile e6 *Read This First* document or the online documentation, which can be found under \axalant\hlp\doc\_ep\ in the directory where you installed the Agile e6 Client. To view the Online Help, open the file plm.chm.

### <span id="page-13-0"></span>**Modify, Repair and Remove Options**

If you start the Agile e6 Client setup program and the Windows installer detects a previously installed version of Agile e6 Client on your system, it presents options for repairing or removing the existing installation. This section provides an overview of what you can and cannot do to change or remove existing Agile e-series installations.

You can make any of the following changes to an existing client installation:

- $\Box$  Add or remove any of the features from the Custom Setup
- $\Box$  Change the Java Runtime
- $\Box$  Modify an installation
- $\Box$  Remove an installation
	- **Note:** The extra OfficeSuite MSI installations are not affected by any changes for the Agile e6 Client installation. Please refer to the [Chapter 5](#page-15-1) if you add the OfficeSuite feature after the installation.

### **Repairing the Installation**

You can use the Repair function to fix an Agile e6 Client installation that is not working properly. If the Repair function discovers that the key file for an Agile e6 Client component is damaged or missing, it restores all parts of the component—such as its registry entries, service entries, shortcut, and files.

## Uninstalling the Windows Client

<span id="page-14-0"></span>Agile recommends that you use the Remove option in the Windows Control Panel to uninstall Agile e6.

### **Uninstalling the Office Suite component**

The GDMToolsSetup and GDMAddIn components have to be manually removed from the Add/Remove Programs Windows Control Panel before uninstalling the Agile e6 client.

### **Uninstalling the Client**

- **1.** In the Windows Control Panel open Add/Remove Programs.
- **2.** Select Agile e6 from the list of currently installed programs.
- **3.** Click the **Remove** button.

**Note:** The Java 2 Runtime Environment is not removed if you uninstall the Agile e6 client.

# <span id="page-15-1"></span>Chapter 5 **OfficeSuite**

<span id="page-15-0"></span>The Agile e6 OfficeSuite installation consists off three parts:

- □ Agile e6 Client OfficeSuite feature
	- This feature installs additional libraries and executables
- **Q** GDMToolsSetup
	- An extra MSI component for document properties
- □ GDMAddIn
	- An extra MSI component for the icons in the Office products and for the interconnection with the Agile e product.

The two GDM MSI files are automatically installed during the start.bat installation, if the OfficeSuite feature, or a complete installation was selected for the Agile e6 Client installation.

**Note:** The OfficeSuite will be installed for "All Users" during an installation of the Agile e6 Client with the Install Selector described in Chapter 3 Installing the Windows Client.

#### **.NET Framework**

**Note:** The following window will appear if you have selected to install the Office Suite, and if .NET Framework version 1.1could not be detected on your system.

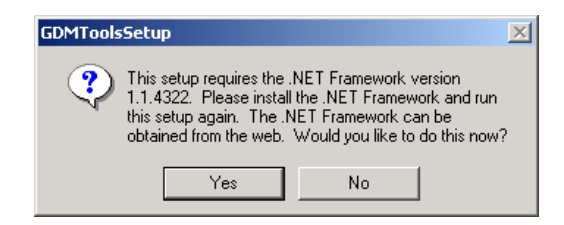

Click **No** and install the .NET Framework 1.1 via Windows Update and re-start the manual installation of the OfficeSuite MSIs.

#### **Known problem with the Install Selector**

This requester will open a second time for the second OfficeSuite MSI if this was an installation with the Install Selector f described in Chapter 3 Installing the Windows Client.

<span id="page-16-0"></span>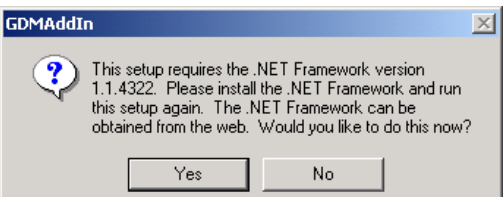

Click the **No** button again and the following window will open.

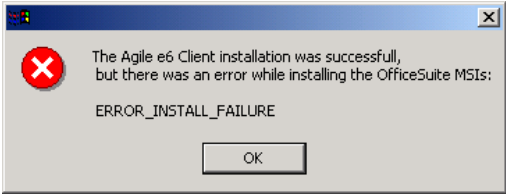

Please follow the description in the next section on how to install the OfficeSuite manually.

### **Manual OfficeSuite Installation**

The GDMAddIn and GDMTools MSI files have to be installed separately if the Agile e6 Client was directly installed with the **Agile e6 Client** MSI and not with the setup.bat menu or if there was an error during the installation of the OfficeSuite.

These two MSI files have to be installed in the following subdirectory of the Agile e6 Client installation directory: **axalant\bin\intel-ms-nt5.0**

#### **Install Files**

The GDMAddIn.msi and GDMTools.msi files can be found in the WinRoot\client subdirectory on the installation DVD.

There is no special order required in installing these two MSI files.

#### **Installation**

- **1.** Start the installation of the first OfficeSuite MSI by double clicking on the file in the Windows Explorer.
	- **Note:** The following screenshots shows the GDMAddIn installation, but the GDMTools installation is very similar and has only one page less then the GDMAddIn installation.
- **2.** The Welcome Screen opens

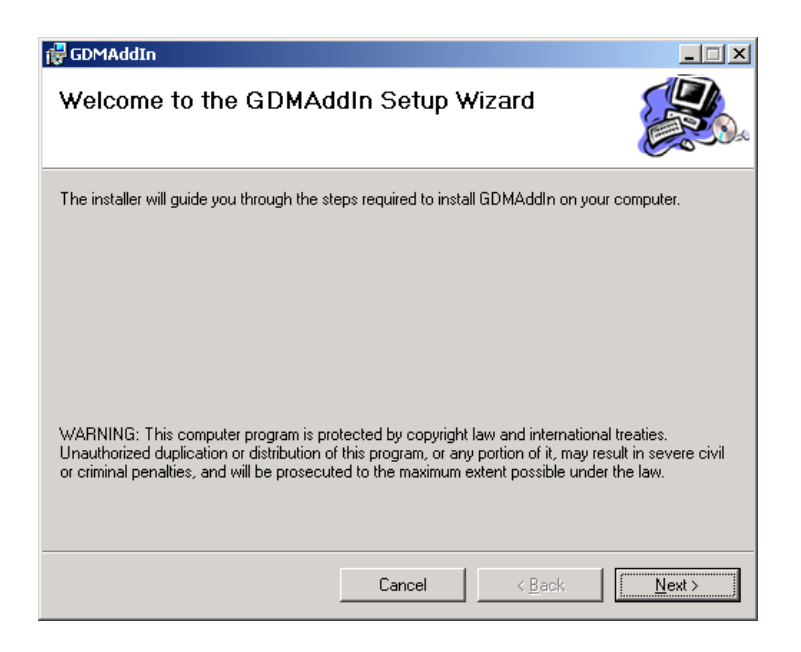

- **3.** Click **Next** to continue.
- **4.** The Select Installation Folder window opens.

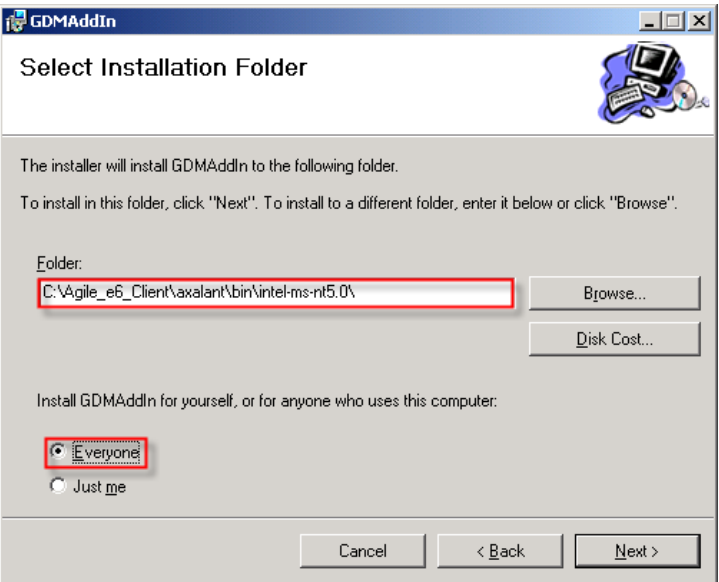

- **5.** Change the installation Folder
	- **Note:** These two MSI files have to be installed in the following subdirectory of the Agile e6 Client installation directory: **axalant\bin\intel-ms-nt5.0**  The OfficeSuite will not work if the MSI files are not installed in this Agile e6 Client subdirectory.
- **6.** Select one of the installation options:
	- Everyone recommended
	- **Just me**

This selection should match the one, which was chosen in **Error! Reference source not found.**, Step 7 for the Agile e6 Client.

- **7.** Click **Next** to continue.
- **8.** The **Confirm Installation** window opens.

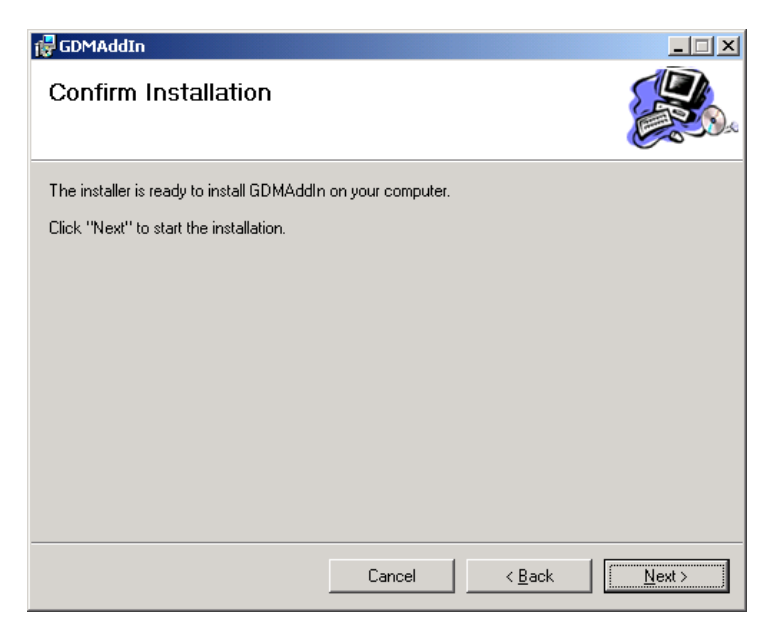

**Note:** The GDMAddIn has the additional Customer Information window where you can enter your user name and organization.

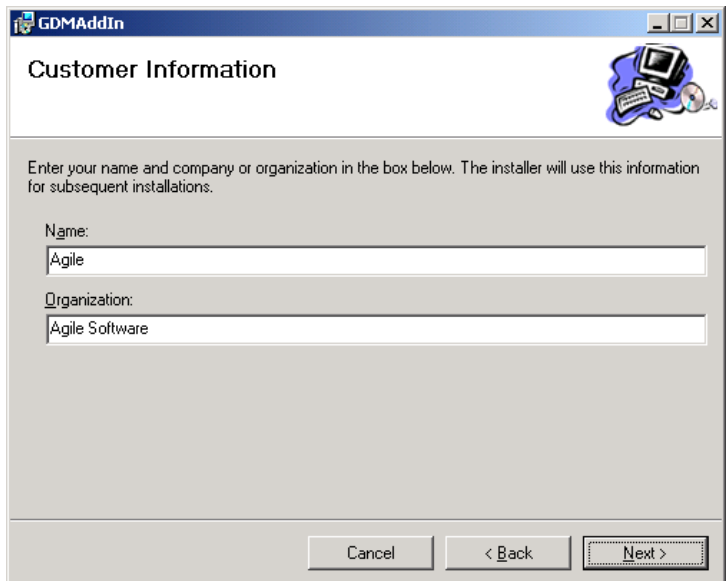

**9.** Click **Next** to start the installation.

The installation is started. .

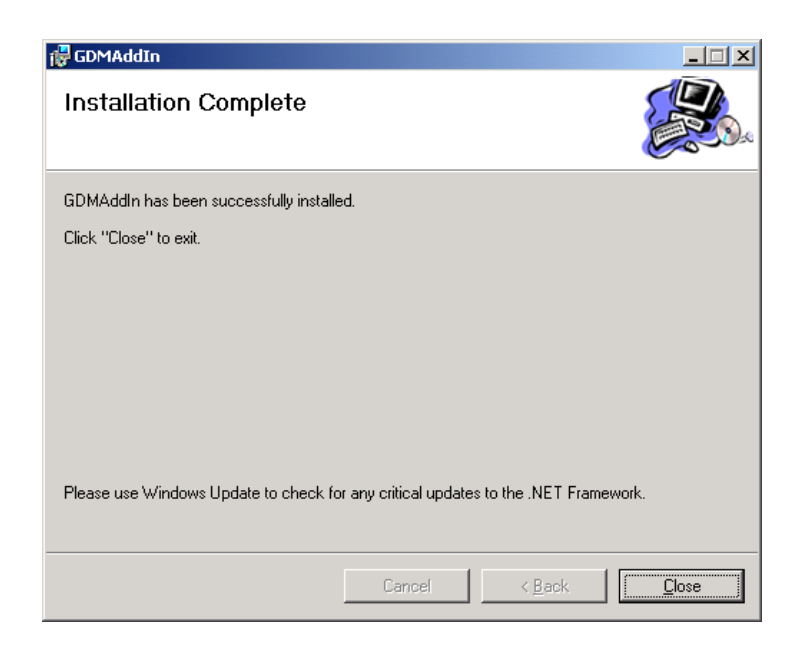

- **10.** Click **Close** to finish the installation.
- **11.** Install the second OfficeSuite MSI installation by double clicking on the second file and repeat the described steps.

# Chapter 6 Software Distribution

<span id="page-20-0"></span>The Agile e6 client is a MSI based installation with CAB files.

#### **Components**

All components can be found in the WinRoot\client subdirectory on the installation DVD

- □ Agile e6 Client.msi
- □ Agile e6 client CAB files:
	- ECI64.cab
	- JClient.cab
	- OfficeS.cab
	- WClient.cab
	- Wfled.cab
- GDMAddIn.msi
- GDMTools.msi

#### **Installation notes**

- A silent installation will install all CAB files, but does not set the JAVA\_HOME environment variable. This environment variable is only needed for the Java Client and /or for the Workflow Editor.
- The GDMAddIn and GDMTools MSI files have to be installed separately in the following subdirectory of the Agile e6 Client installation directory
	- axalant\bin\intel-ms-nt5.0